2021-2022 Eğitim öğretim yılı sonu itibari ile azami öğrenim sürelerini tamamlayan ve verilecek Ek Sınav haklarından yararlanacak öğrenciler, kayıtlı olduğu Fakülte/Meslek Yüksekokuluna yazılı 2021-2022 Eğitim öğretim yılı sonu itibari ile azami öğrenim sürelerini tamamlayan ve verilecek Ek<br>Sınav haklarından yararlanacak öğrenciler, kayıtlı olduğu Fakülte/Meslek Yüksekokuluna **yazılı**<br>**başvurularını** tamamladıkt

Öğrenci Bilgi Sistemine giriş yapılarak Başvuru İşlemleri menüsünden Ek Sınav Başvuru V2 seçilir

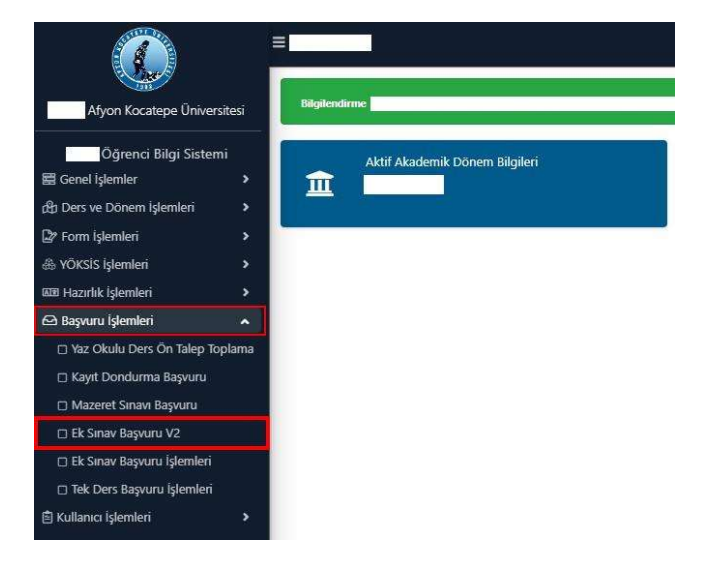

2. Birinci adım sonrasında Resim-2 ekranı sizi karşılayacak. Başvuruya ilişkin ilan metnini okuduğunuzu onaylayıp tamam tuşuna basmanız gerekmektedir.

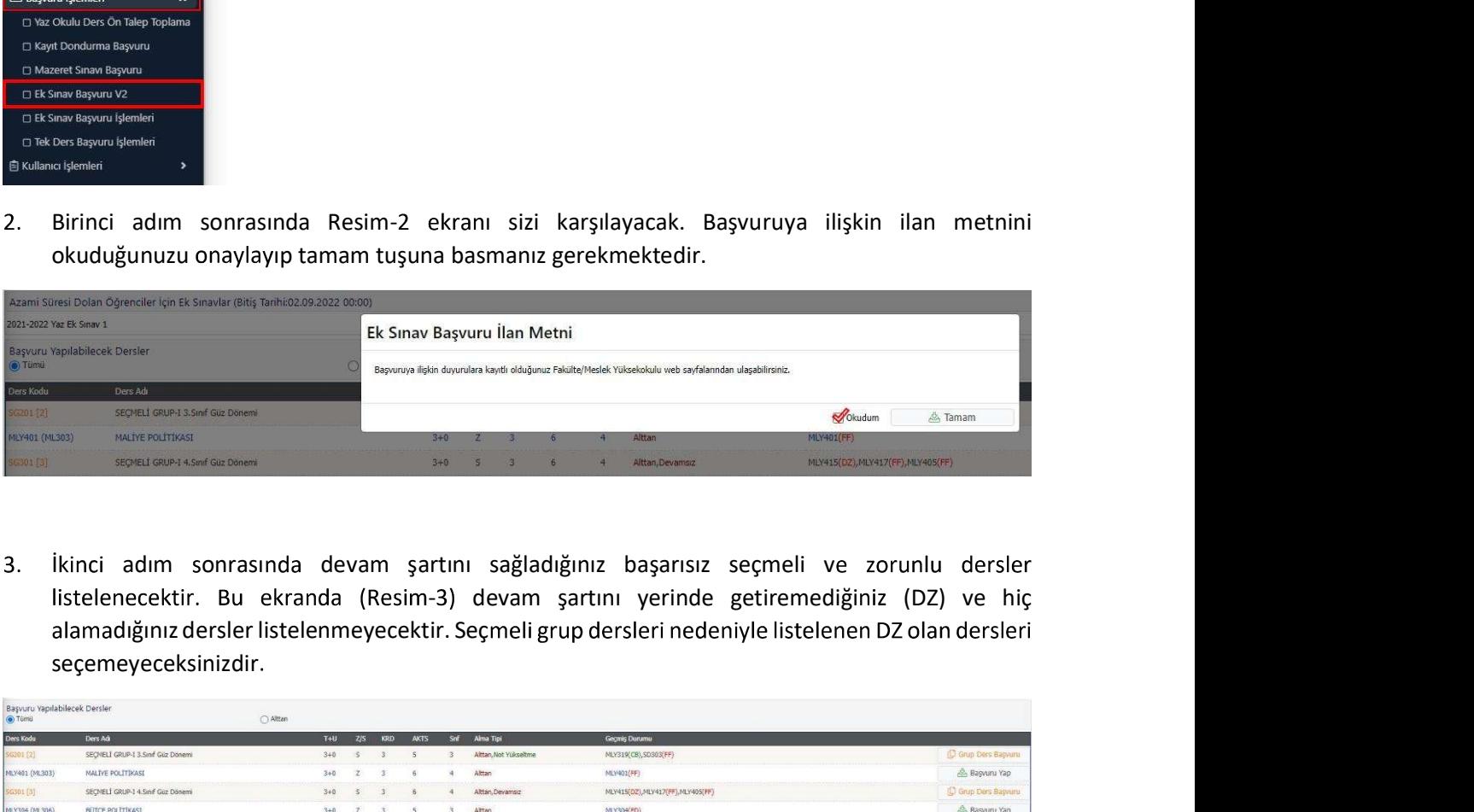

 $3.$ listelenecektir. Bu ekranda (Resim-3) devam şartını yerinde getiremediğiniz (DZ) ve hiç seçemeyeceksinizdir

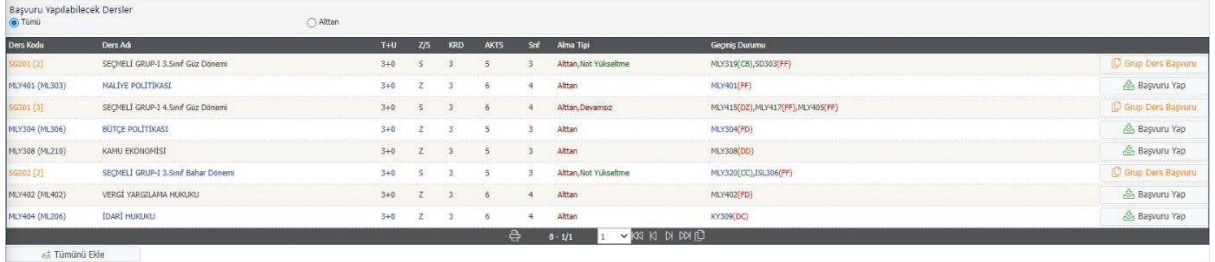

4. Listelenen dersleri dilerseniz tek, tek dilerseniz Tümünü Ekle (Resim-4 Adım 1) diyerek sadece 4 Adım 3) seçmelisiniz.

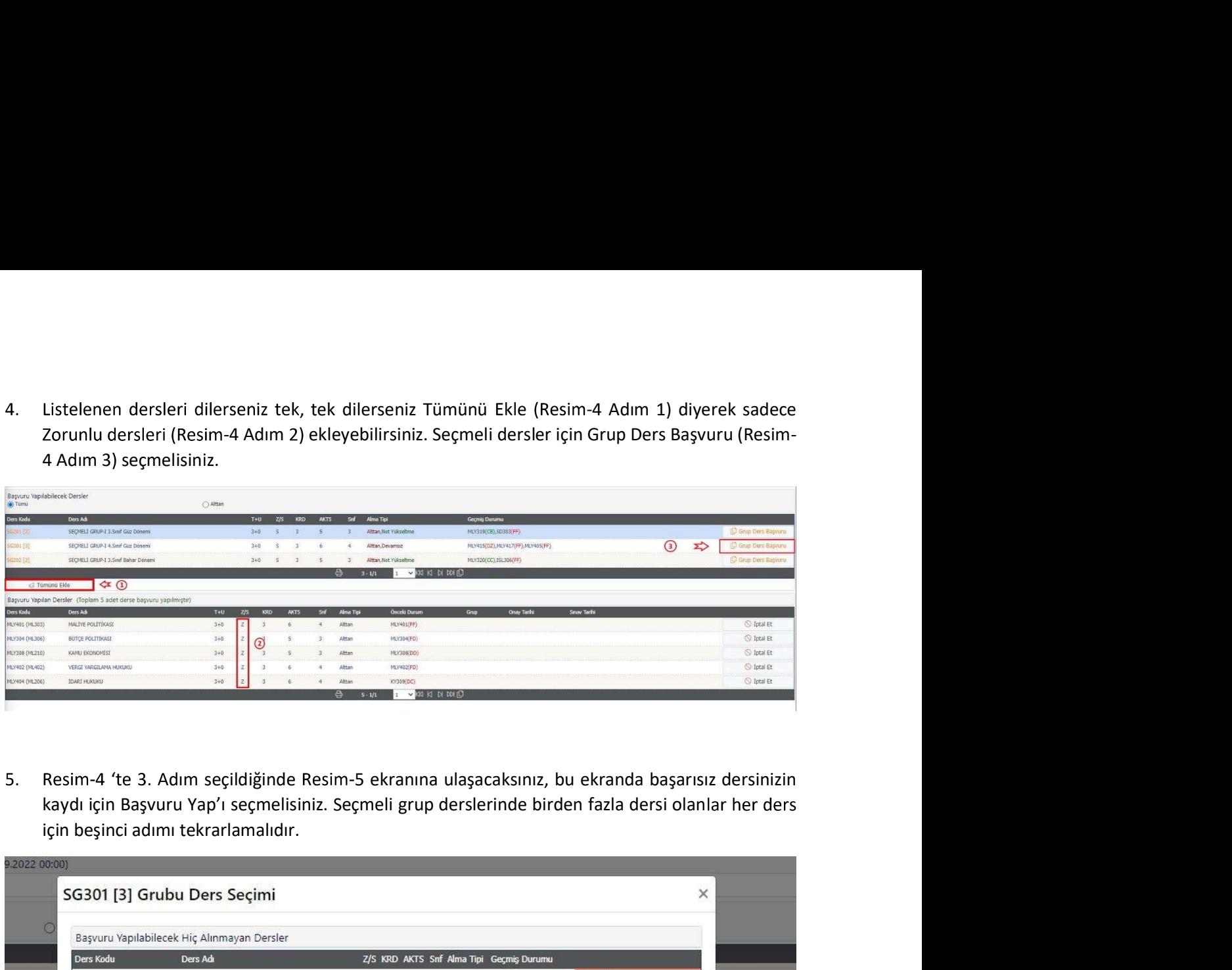

5. Resim-4 'te 3. Adım seçildiğinde Resim-5 ekranına ulaşacaksınız, bu ekranda başarısız dersinizin kaydı için Başvuru Yap'ı seçmelisiniz. Seçmeli grup derslerinde birden fazla dersi olanlar her ders

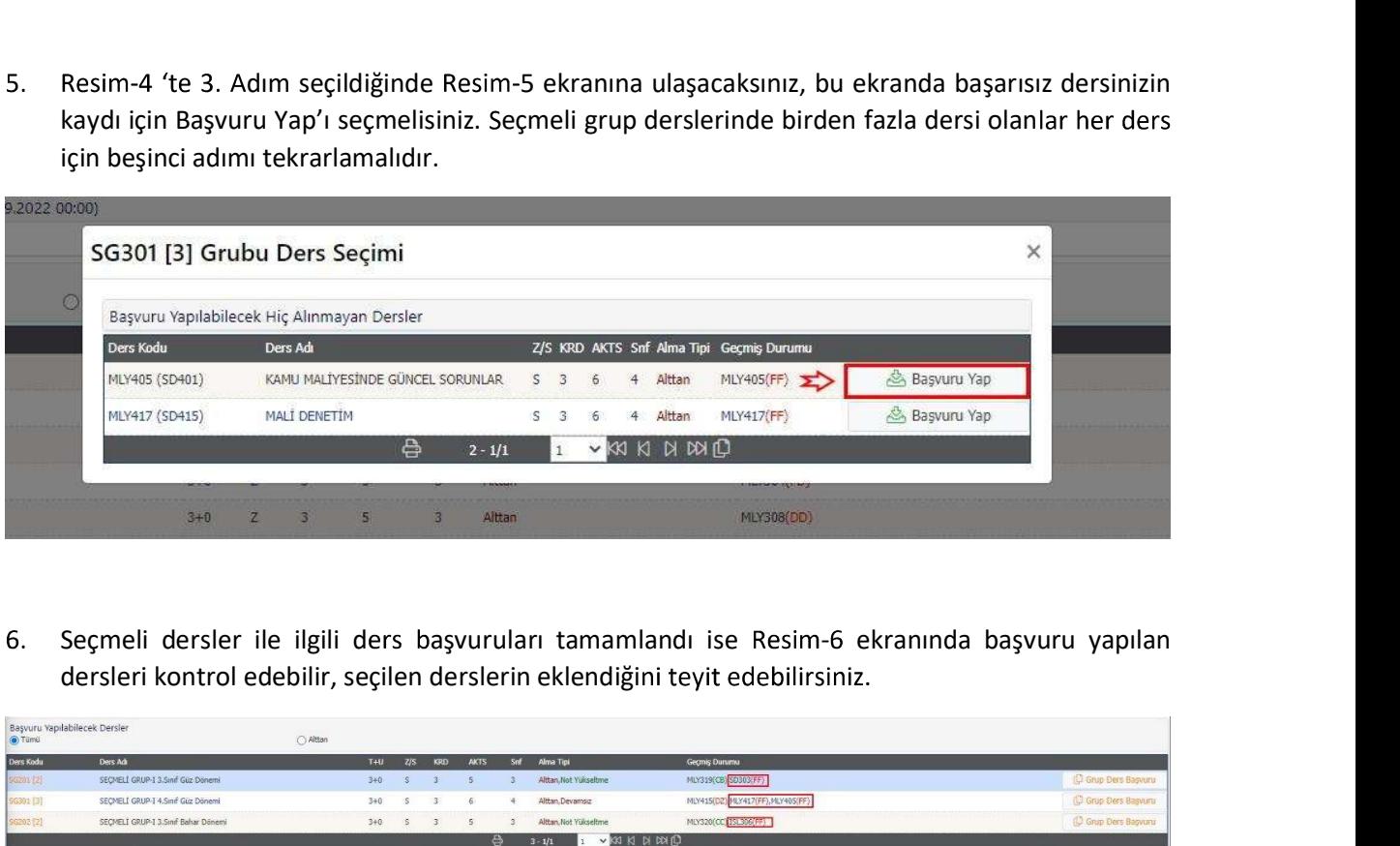

dersleri kontrol edebilir, seçilen derslerin eklendiğini teyit edebilirsiniz.

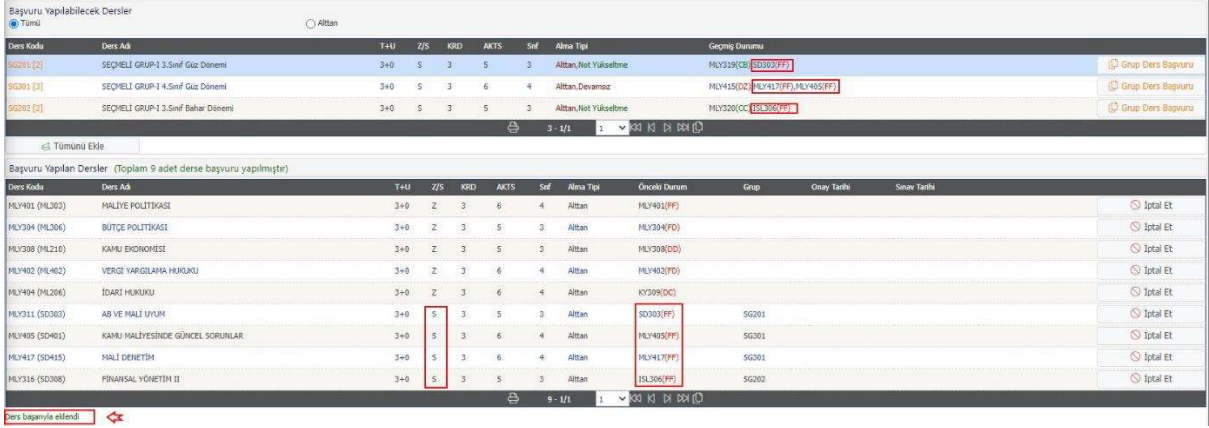

Tüm adımlarınız tamamlandı ise ders başvurularınız tamamlanmış demektir. Listelenmeyen başarısız eksik dersinizin olduğunu düşünüyorsanız kayıtlı olduğunuz birim öğrenci işleri ile görüşünüz.